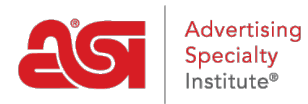

[Support Produit](https://kb.asicentral.com/focus-win/fr/kb) > [Email Marketing](https://kb.asicentral.com/focus-win/fr/kb/email-marketing) > [Templates & Lists](https://kb.asicentral.com/focus-win/fr/kb/templates-lists) > [Création et gestion des listes de](https://kb.asicentral.com/focus-win/fr/kb/articles/creating-and-managing-email-marketing-lists) [marketing par e-mail](https://kb.asicentral.com/focus-win/fr/kb/articles/creating-and-managing-email-marketing-lists)

Création et gestion des listes de marketing par e-mail Jennifer M - 2024-03-19 - [Templates & Lists](https://kb.asicentral.com/focus-win/fr/kb/templates-lists)

Email Marketing vous permet de créer des listes de destinataires à l'aide de contacts à partir de votre CRM ou en téléchargeant un fichier avec des coordonnées. Dans la zone Listes, vous pouvez également [gérer vos listes](#page--1-0) à l'aide des options disponibles. Lors de la création d'une liste de marketing par e-mail, si deux contacts ont la même adresse e-mail, seul le premier contact sera ajouté à la liste. Cette fonctionnalité automatique garantit que les adresses e-mail en double ne sont pas ajoutées à la même liste.

#### **Créer une liste**

Pour créer une nouvelle liste, cliquez sur le bouton Créer une liste à partir de la page d'accueil du marketing par e-mail ou dans la section Listes, cliquez sur le bouton Créer la liste.

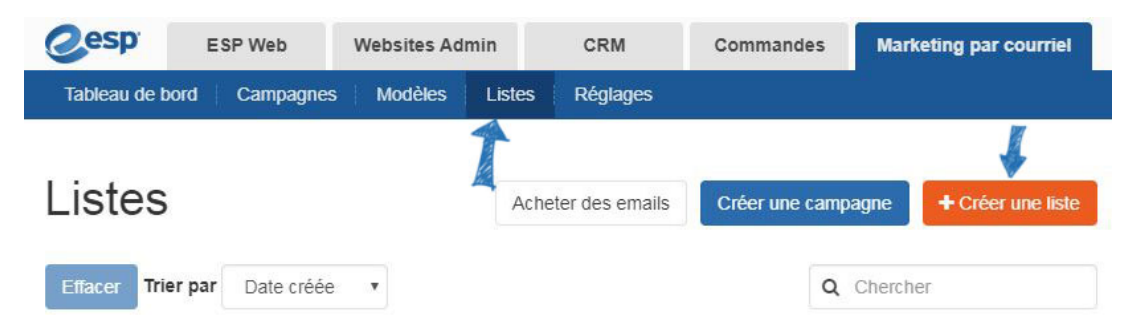

Entrez un nom pour la nouvelle liste, puis cliquez sur le bouton Créer.

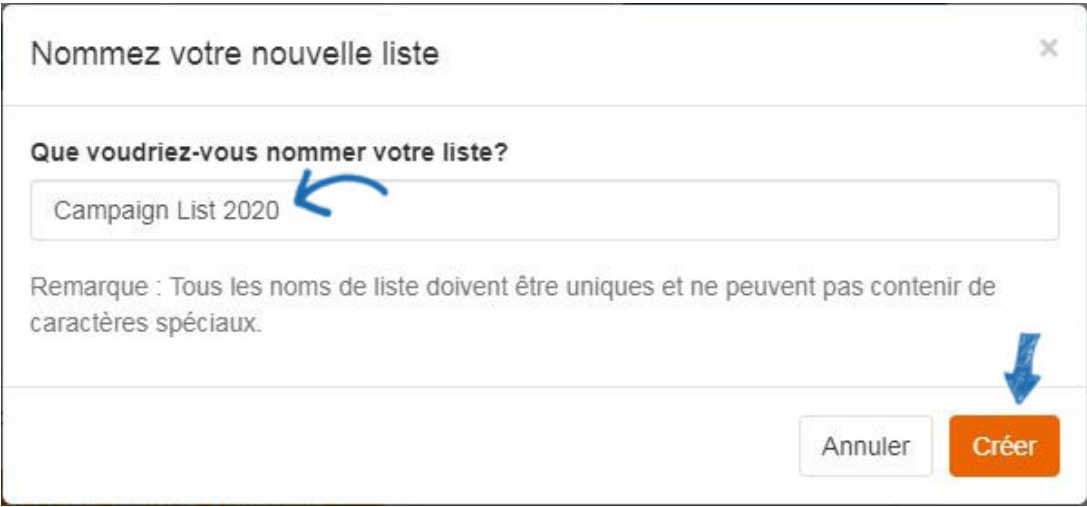

Il existe quatre façons d'ajouter des contacts à une liste de marketing par courriel :

- [Utiliser une liste dynamique](#page--1-0)
- [Ajouter à partir de CRM](#page--1-0)
- [Importer une liste](#page--1-0)
- [Ajouter un contact individuel](#page--1-0)

### **Utiliser une liste dynamique**

Les listes dynamiques vous permettent de créer des règles pour ajouter des contacts à une liste. Par exemple, si vous faites la promotion d'un événement local et que vous souhaitez vous assurer que tous les contacts dans un code postal spécifique sont inclus, vous pouvez cliquer sur le lien Add New Rule, puis utiliser le dropdown pour sélectionner le code postal. Pour agrandir la zone, utilisez le Match Any Option, cliquez sur la nouvelle règle Add et ajoutez un autre code postal.

Les contacts assignés à cette liste seront contrôlés dynamiquement par des règles qui rechercheront votre CRM. Vous ne pourrez pas ajouter des contacts individuels manuellement.

Créer une règle

Type de match · Correspondre à tous ○ Correspondre à quelconque

+Ajouter une nouvelle règle

Sauvegarder

Liste de prévisualisation

Choisir "Et" signifie que les contacts doivent correspondre à toutes les règles. Choisir «Tout» signifie que les contacts doivent correspondre à au moins une des règles. Par exemple, disons que vous vouliez envoyer une campagne de courriel à vos contacts de soins de santé. Vous avez le contact marqué dans CRM, mais certains sont étiquetés comme «médicaux» et d'autres ont une étiquette de «soins de santé». Vous avez la possibilité d'utiliser une seule balise, les deux balises, ou l'un ou l'autre tag.

Cliquez sur le lien Ajouter la nouvelle règle, puis utilisez le dropdown pour sélectionner "Tags". Ensuite, vous pouvez taper le nom de l'étiquette, "médical", dans la boîte, puis cliquer sur le bouton Liste d'aperçu. Tous les contacts qui ont été étiquetés avec "médical" apparaîtront dans la liste. Ensuite, cliquez sur le lien Add New Rule à nouveau, sélectionnez les balises de la baisse, et tapez "soins de santé" dans la boîte. Ensuite, cliquez sur le bouton Liste d'aperçus. Maintenant, seuls les contacts qui ont été étiquetés avec des «médicaux» et des «soins de santé» seront affichés. Pour inclure les contacts étiquetés comme « médicaux » ou « soins de santé », sélectionnez l'option « N'importe laquelle de ces balises ». Ensuite, cliquez à nouveau sur le bouton Liste d'aperçu pour voir tous les contacts qui contiennent au moins une des balises que vous avez saisies.

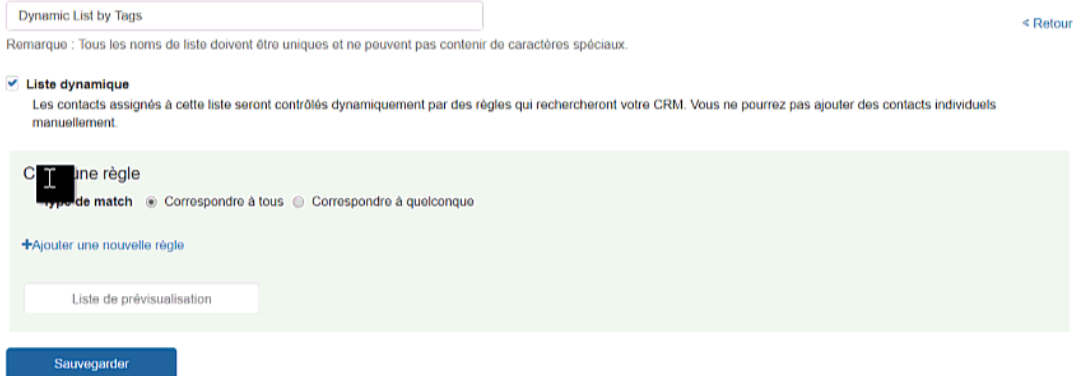

*Note:* L'individu ne peut pas être géré sur des listes dynamiques.

## **Ajouter à partir de CRM**

Cliquez sur le bouton Ajouter à partir du bouton CRM.

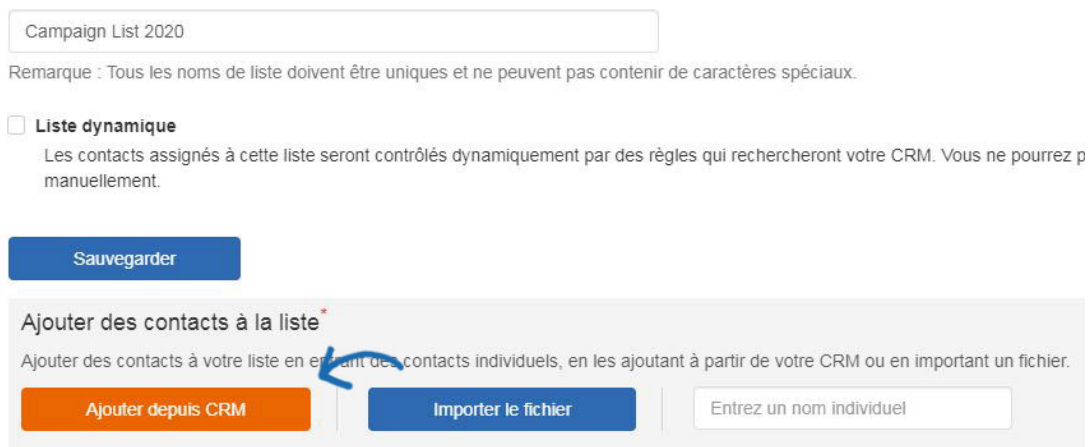

Tous les contacts disponibles seront affichés. Vous pouvez utiliser les fonctionnalités de recherche, de tri et de filtre pour localiser les contacts que vous souhaitez ajouter à votre liste. Planer sur un contact et cliquez sur la case à cocher pour la sélectionner. Ensuite, cliquez sur le bouton Ajouter.

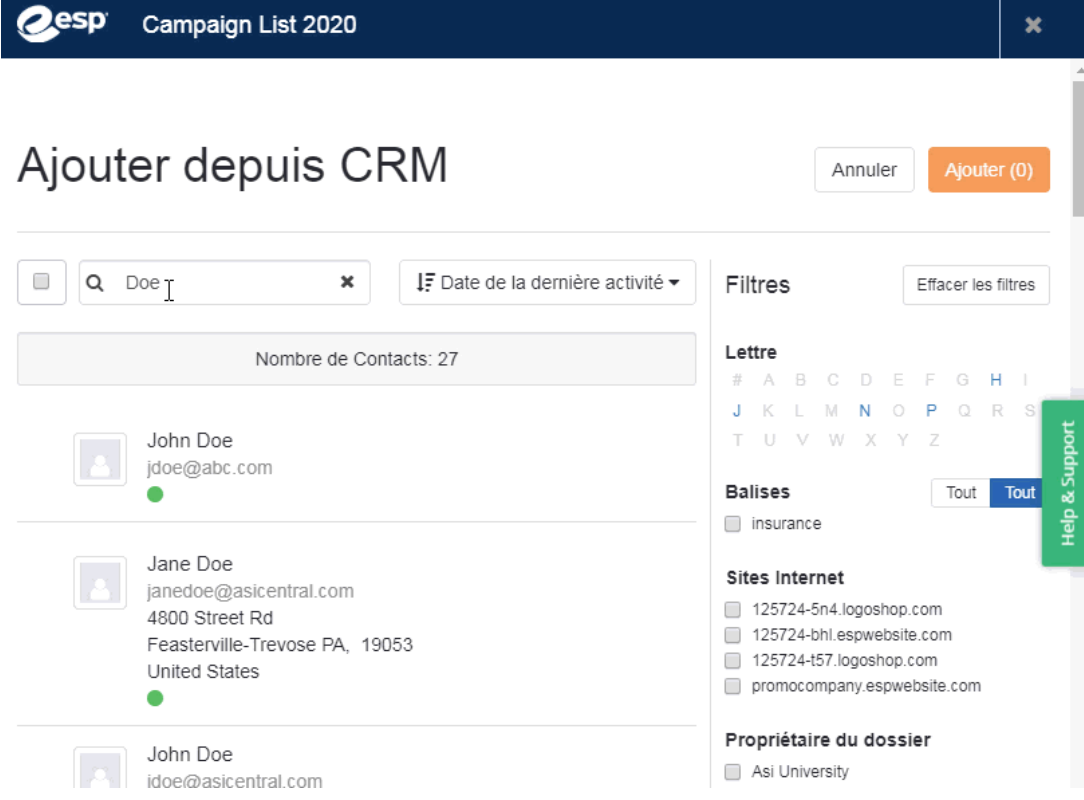

Vous pouvez répéter ce processus autant de fois que vous le souhaitez pour créer votre liste.

#### **Importer une liste**

Pour importer une liste de contacts, cliquez sur le bouton Fichier d'importation. Sélectionnez le format du fichier que vous souhaitez importer. Le fichier doit contenir un prénom de contact, un nom de famille de contact et une adresse e-mail.

*Note:* Si vous utilisez un format CSV, assurez-vous que la première ligne contient un entête pour chaque colonne.

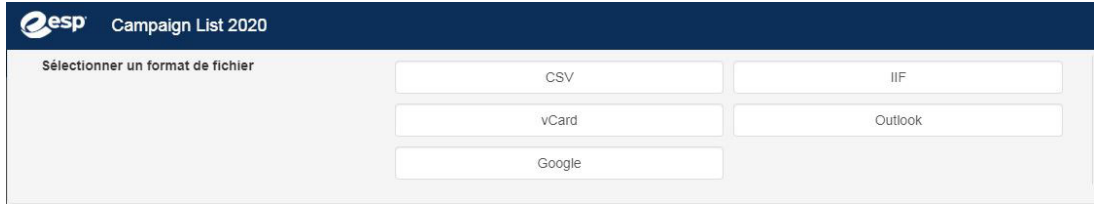

Après avoir cliqué sur un format de fichier, cliquez sur le bouton Parcourir pour accéder au fichier de votre ordinateur. Sélectionnez le fichier, cliquez sur l'ouverture, puis cliquez sur le bouton Télécharger.

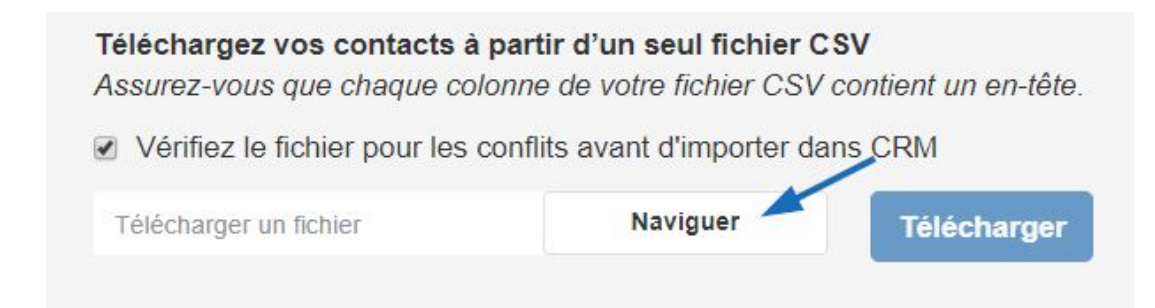

Cartographiez les champs à partir du fichier en utilisant les options disponibles pour l'entreprise et les coordonnées. Le système attribuera parfois une option pour un champ, mais vous devrez peut-être aussi cartographier certains champs.

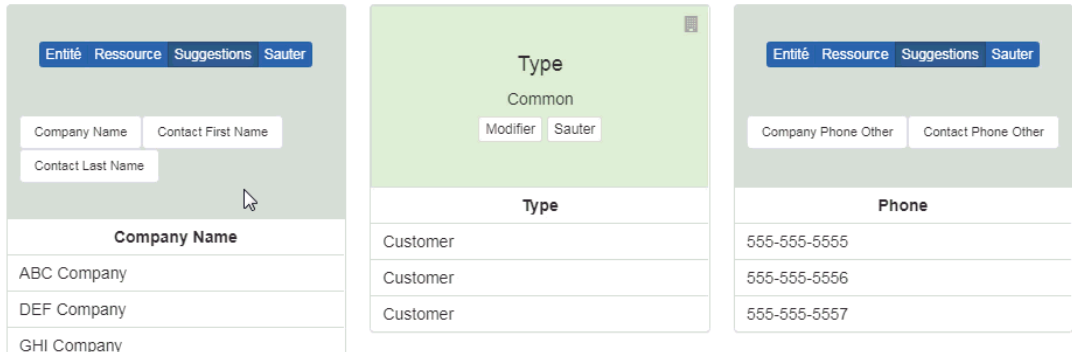

S'il y a un champ dans le fichier téléchargé que vous ne souhaitez pas cartographier, cliquez sur l'option Skip.

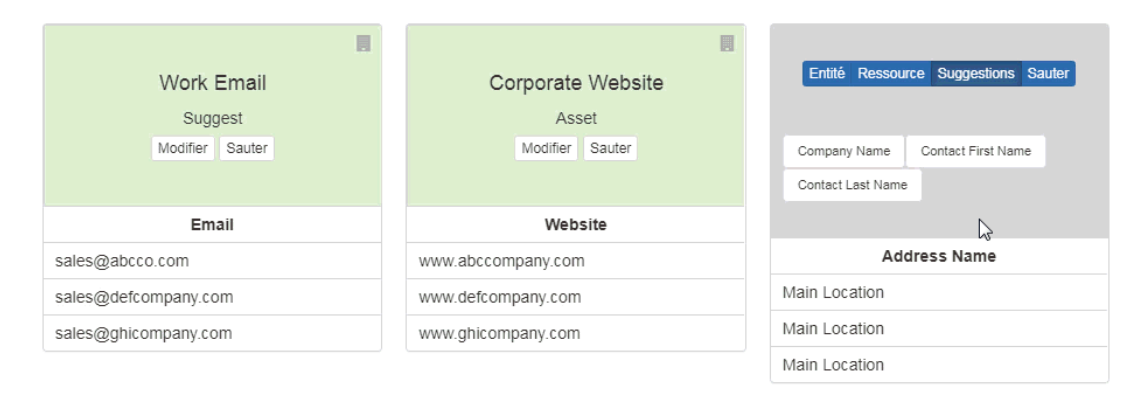

#### **Ajouter un contact individuel**

Vous pouvez également entrer une personne à partir du CRM en tapant le nom du contact dans cette boîte.

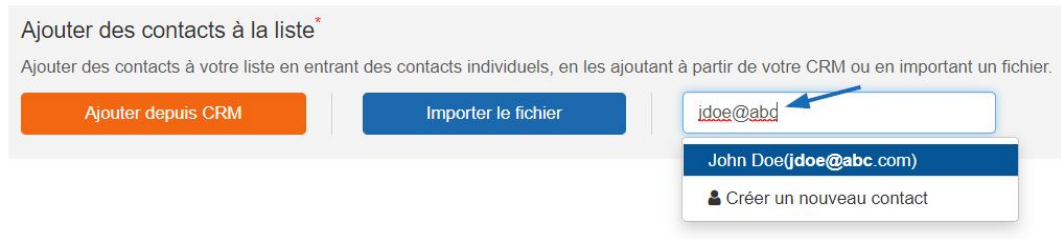

Vous pouvez également utiliser l'option Créer un nouveau contact au bas de la décroche pour entrer un nouveau contact. Les contacts ajoutés à travers cette section seront également ajoutés dans le CRM.

## **Listes de gestion**

Une fois la liste créée, elle sera disponible dans la section Listes.

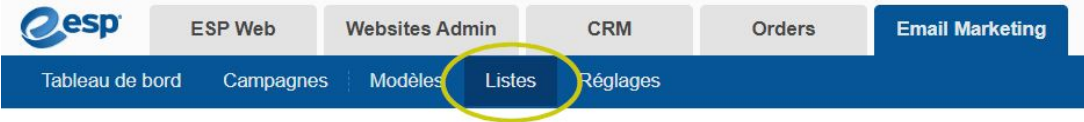

Pour supprimer une liste, cliquez sur l'icône de la poubelle dans la rangée de la liste ou sélectionnez la liste (s) à l'aide de la case à cocher, puis cliquez sur le bouton Supprimer.

# **Listes**

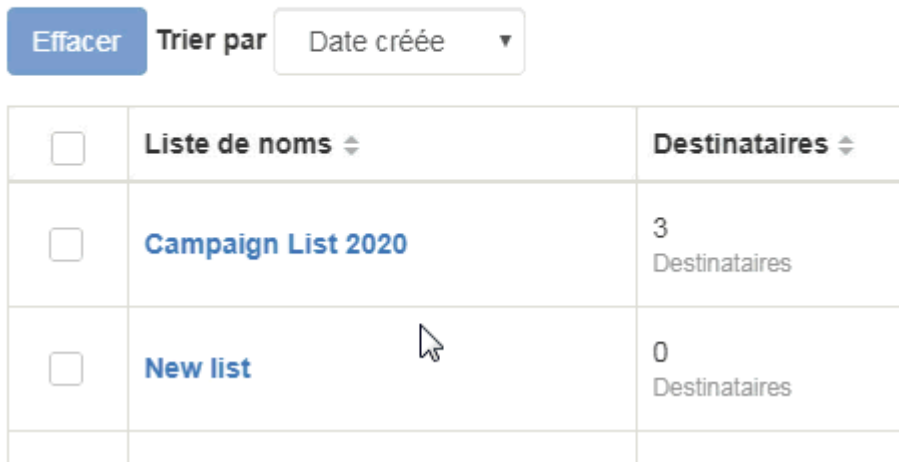